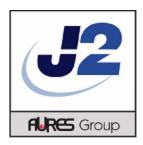

# **J2 iButton to MSR Emulator**

**Software Manual** 

 $\label{eq:copyright} \ \textcircled{O} \ 2013 \ J2 \ Retail \ Systems \ Ltd$  All other trademarks are the property of their respective owners. All rights reserved.

## **Change history**

Version 1.0 Released December 16, 2013

# **Contents**

| Overview                   | 4 |
|----------------------------|---|
| Software Design            | 4 |
| Installation               | 4 |
| J2 iButton to MSR Emulator | 5 |
| Contact Information        | 7 |

## **Overview**

The J2 iButton to MSR Emulator software was written to allow the use of the J2 iButton reader for employee login without modify the POS application software that was written for a MSR card login in.

The software when installed causes any reads of an iButton to be output to the keyboard port in a format compatible with the data output from a MSR card.

## **Software Design**

The software monitors the keyboard port and looks constantly for the unique header output by the J2 iButton reader. When detected the software reads the iButton and converts the output to a 9 digit ASCII numeric number with the correct postamble and preamble to emulate a MSR card.

## Installation

To install the J2 iButton to MSR Emulator software please download the setup software from the J2 Support web site. The source code can also be downloaded from the web site.

The web sites address is: http://support.j2rs.com/

Once the software has been downloaded, run Setup to install the J2 iButton to MSR Emulator software.

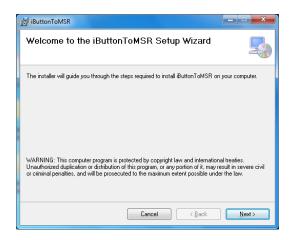

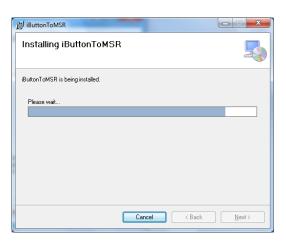

After the software is installed close the software with the Finish button and reboot the system.

## J2 iButton to MSR Emulator

Once the software is installed and the system is rebooted the emulation software will be running. An icon with show in the notification tray when the software is running, as shown below.

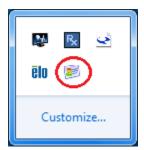

By right clicking of the icon a few options are available. The allow for the iButton to output the serial number data as track 1&2 MSR data, track 1 data or track 2 data. There is also an option to stop the emulator for trouble shooting purposes. The Track selection will be stored in the system registry and retain after a reboot.

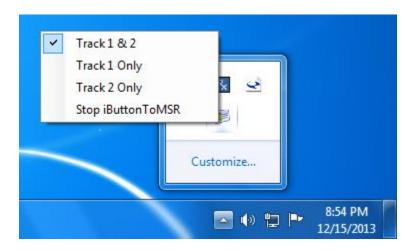

Notepad can be used to test the emulator software. Below are the possible outputs.

*No Emulation software* 

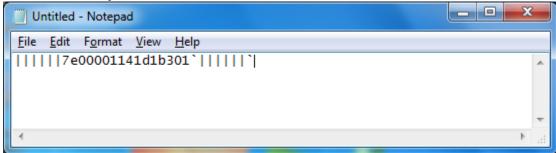

Default setting, Track 1&2

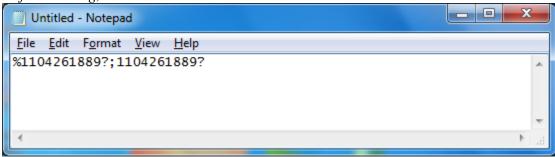

#### Track 1 only

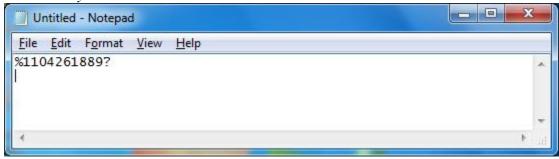

Track 2 only

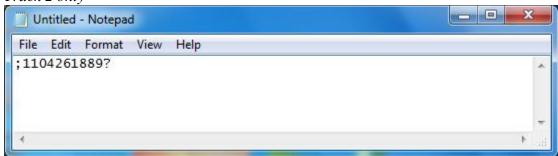

The serial number of the iButton is converted to a 9 digital decimal number. The upper bits of the serial number are stripped off.

If the POS software cannot handle a 9 digit number please contact J2 and a custom version of the emulator software can be made available to fit your needs.

## **Contact Information**

## **European Office**

J2 Retail Systems Ltd. J2 House Clayton Road, Birchwood Warrington WA3 6RP United Kingdom

44 (0) 1925 817003 Phone 44 (0) 1925 811989 Fax

## **USA Office**

J2 Retail Systems Inc. 9251 Irvine Boulevard Irvine CA 92618 USA

(714) 669-3111 Phone (714) 669-3133 Fax

#### **Australian Office**

J2 Retail Systems Pty Ltd Unit 6 83/85 Boundary Road Mortdale NSW 2223 Australia

02 9584 5222 Phone 02 9584 1500 Fax

#### Web site

http://www.j2retailsystems.com